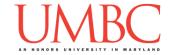

## **CMSC 201 Fall 2017**

# Lab 02 - Basic Debugging

**Assignment:** Lab 02 – Basic Debugging

Due Date: During discussion, September 11th through September 14th

Value: 10 points (8 points during lab, 2 points for Pre Lab quiz)

In Lab 1, we logged onto GL and set up folders for 201 in your **home** directory. We also created a simple Python program, and turned it in using the **submit** command. We'll be using many of these skills in this lab as well.

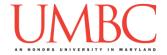

# Part 1A: Review - Prior Assignments

Before going to Lab 2, you should have completed and understood both Lab 1 and Homework 0. You should have already created directories for your 201 files, including the main 201 folder, directories called Labs and Homeworks, and directories inside those with appropriate names (e.g., hw0, lab1, etc.).

### Part 1B: Review - Commands in GL

You should already know a number of commands that you can use in GL's command line (the "terminal") from the previous assignments. We will briefly cover those, and will introduce a few other useful commands as well. You are not expected to master all of these, or to do so immediately — we are simply reminding you that these tools exist.

| Command | Purpose and Example Usage                                |
|---------|----------------------------------------------------------|
| cd      | Change your current directory                            |
|         | Usage: cd lab2 to move to the lab2 directory             |
|         | (Use cd to move up one directory; use cd alone to go     |
|         | back to your home directory)                             |
| ls      | List the contents of the current directory               |
| mkdir   | Create a new directory                                   |
|         | Usage: mkdir lab2 to make a new lab2 directory if it     |
|         | doesn't <u>already</u> exist                             |
| mv      | Rename a file (i.e., "move" the file to a new name)      |
|         | Usage: mv oldName.py newName.py will rename the file     |
|         | from oldName.py to newName.py                            |
|         | Can also be used to rename directories                   |
| pwd     | Print the full path of the "working" (current) directory |
| submit  | Allows you to submit assignments over GL                 |
|         | Usage: submit cs201 HW1 hw1_part1.py submits the         |
|         | file hw1_part1.py to the Hw1 assignment for the cs201    |
|         | class                                                    |

All of the commands above you've seen before. Here are some new commands that you might not have used yet, but that can be very helpful.

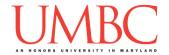

| Command    | Purpose and Example Usage                                       |
|------------|-----------------------------------------------------------------|
| ср         | Create a copy of an existing file                               |
|            | Usage: cp existingFile.py newFileName.py will                   |
|            | create a copy of the existing file, and name the copy           |
|            | "newFileName.py"                                                |
| clear      | "Clears" your screen by shifting your previous commands and     |
|            | output upward; you can still scroll up using the mouse or       |
|            | scrollbar                                                       |
| "TAB"      | Hitting the tab key will auto-complete based on the available   |
|            | file or directory names. For example, typing "emacs la" and     |
|            | hitting tab will autocomplete "la" to "lab2.py" if the file     |
|            | exists                                                          |
| "up arrow" | Hitting the up arrow will recall your previous command to the   |
|            | terminal. Hitting it again will pull up the command before that |
|            | one; repeat as necessary.                                       |
|            | You can also use the down arrow to go "back" a command if       |
|            | you go too far in your command "history."                       |

There are many more useful commands that you can use in GL, and we'll mention them as they come up during the semester. If you see your TA or instructor using a command or shortcut that you don't know and would like to be able to use, ask them to explain it to you!

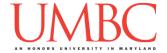

## Part 1C: Review - Shortcuts for emacs

Finally, let's cover some basic emacs shortcuts. Again, you will already know some of these from doing previous assignments, but some of them will also be new to you. You do not "need" to know any of them beyond the first two (how to save your file and how to exit emacs), but mastering a few more will make your programming experience more enjoyable.

| Command        | Meaning                                                |
|----------------|--------------------------------------------------------|
| CTRL+X, CTRL+S | Save the file and <b>stay</b> in emacs                 |
| CTRL+X, CTRL+C | Save the file and <b>close</b> emacs                   |
| CTRL+_         | Undo your last edit; use it again to undo the previous |
|                | one as well                                            |
|                | (Control + Shift + "-" to create an underscore)        |
| CTRL+K         | Cut everything on the line after the cursor ("kill")   |
| CTRL+Y         | Paste the text cut by the CTRL+K command ("yank")      |
| CTRL+A         | Go to the <i>beginning</i> of the current line         |
| CTRL+E         | Go to the end of the current line                      |

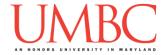

## Part 2: Exercise: Programming from Scratch

As we've discussed in class, testing and debugging your programs is a large part of being a successful programmer. Sometimes, you may even have to debug other people's code!

In this lab, we'll be creating two files: lab2.py will be a file you create, and errors.py will be a file you copy into your directory, before finding and fixing the errors it contains. Both files will be counted as part of the grade for Lab 2.

In this lab, you'll learn how to copy files into your account from an instructor's directory, and you'll write your first complete Python program.

### **Tasks**

|   | Download the .emacs file                               |
|---|--------------------------------------------------------|
|   | Create a lab2.py file from scratch                     |
|   | Fix any errors in the lab2.py file                     |
|   | Download the errors.py file                            |
|   | Fix all of the problems and bugs in the errors.py file |
| П | Show your work to your TA                              |

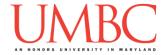

## Part 3A: Downloading the .emacs File

The first thing you'll do is download a file that will configure the emacs editor we'll be using, to customize the way the emacs program behaves. While in your *home directory*, copy the .emacs file into your current folder by using the cp command below (cp simply stands for "copy").

cp /afs/umbc.edu/users/k/k/k38/pub/cs201/.emacs .

There are three parts to the command, and all three are important:

- 1. "cp" is the command, and in this case it stands for copy
- 2. "afs/umbc.edu/users/k/k/k38/pub/cs201/.emacs" is where the file you are copying is located
- 3. "." (a single period) is where the file will be copied to (The period means it will be copied to the current folder, and will keep the same filename.)

The period "." in front of the file name indicates the file is a hidden file. If you simply type ls, you won't see it listed. To double check that you successfully copied the file, you need to use the command "ls -a". The -a means "all" and will show all the files in that directory, even hidden ones.

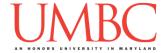

## Part 3B: Creating a File from Scratch

Next, you are going to create your first complete Python file, entirely from scratch. First, create the lab02 folder using the mkdir command -- the folder needs to be inside your Labs folder as well. (For a reminder of how to create and navigate folders, refer to the instructions for Lab 1.)

Next, create a file called lab2.py by using the "touch" command, and then open it for editing with emacs:

```
touch lab2.py emacs lab2.py
```

You'll want to reproduce all of the text below inside your lab2.py file, making sure to include all of the "#" signs, and to follow the capitalization shown.

#### (This is an image, so you'll need to re-type it by hand.)

Quick note about collaboration in labs: because you are working with the other students in your lab section, we do not require that you fill out the Collaboration Log for collaboration that occurs during a discussion. You should still not copy code, and you should not type on another student's keyboard. You should also **never email anyone** code (from a lab or a homework assignment) for any reason.

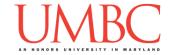

## Part 3C: About the Header Comment

The pound symbols "#" you have in the lab2.py file are used to tell Python that any text on that line after the pound sign is a *comment*. Comments are ignored by Python, and the text following a pound sign does not need to follow any of Python's syntax rules. Comments are useful for the person reading the code (you, your TA, your instructor, etc.).

Programmers use comments to explain what the code is doing, to leave notes to themselves, and to document things about the code. For example, the comments at the top of the file are called a "header comment block," and record who created the file, when, and what the file is supposed to do.

We'll talk more about comments throughout the semester, since they are an incredibly important part of programming and being a good programmer.

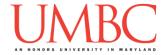

## Part 4: Exercise: Finding and Fixing Errors

In this part of the lab, you'll be working on a Python file full of errors. We'll first explain how to find them, and how to understand the error messages. Following that, you'll solve the errors on your own.

#### Part 5A: Running the lab2.py File

First, let's try running the lab2.py file you have created. Save your file and exit emacs. Before running your program, make sure you enable Python 3: scl enable python33 bash

You'll know that Python 3 was successfully enabled if the prompt in the command line changes from something like "linux1[13]%" to "bash-4.1\$". You must enable Python 3 before you run your program, but you only need to do it once per time you log on to GL. Other commands (like ls, submit, and emacs) will still work when Python 3 is enabled.

Go ahead and run your program by using the python command:

python lab2.py

If you copied everything exactly, your program won't run — instead, you'll get an error message.

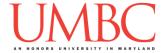

## Part 5B: Reading Error Messages

Your error message should look something like this:

There are a couple key pieces of information in this error message:

- 1. We are told the name of the file, and the line where the error occurred In this case, it's our lab2.py file, and the error is on line 12
- 2. Python has attempted to pinpoint the error even further for us, using the "^" symbol you can see on the second-to-last line
- 3. Python has told us what kind of error it is, and some details:
  - a. It is a syntax error
  - b. Python reached EOL (End of Line)
  - c. While scanning a "string literal"

### Part 5C: Fixing an Error

Hopefully you've spotted the error already – the print() statement is missing the closing quotation marks. To fix it, we'll need to open lab2.py again for editing.

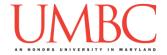

Once you do that, take a look at the bottom of the screen, and you should see something like this:

The "L1" you see there (second from the right) stands for "Line 1" – the error was on line 12, so move your cursor down until you've reached "L12" instead. Fix the error by adding the closing quotation mark, and save and exit again.

Try running your program again – if you fixed the error correctly, it should run without any errors, and display the greeting you wrote.

If it doesn't work, use what you've learned to find the "next" error and fix it. Python often will only display the first error it finds, so you may find yourself having to do this multiple times when working on your assignments as well.

(If there is more than one error, start with the message at the bottom first. Fix that one error, and then try to run your program again.)

#### PRO TIP:

Python won't be able to spot logical errors for you, but it tends to be very good at pinpointing syntax errors. However, it sometimes won't notice an error has occurred until a few lines after the actual error. If you don't see anything wrong with the line Python has indicated, try looking at the lines directly before it for anything odd.

Think about it like this: if you made a wrong turn while driving, you might not notice your mistake until you came to an unexpected dead end. But the dead end itself is not the error — it's one of the turns you took before that.

To see an example, **try deleting the closing parenthesis** at the end of the print statement on line 12. Python will now mark line 14 as the location of the error, because that is where it first realizes that something is wrong.

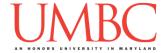

## Part 5D: Applying Your Debugging Skills

Now it's time to put your bug fixing abilities to the test! Copy a file called **errors.py** into your **lab2** folder using the **cp** command. (Don't forget to include the period at the end of the command!)

cp /afs/umbc.edu/users/k/k/k38/pub/cs201/errors.py .

Before you jump into trying to fix the bugs, take a moment to read the code and figure out what the program should be doing. Then use your new knowledge of finding and fixing bugs to update the errors.py file to run without any errors. (You might have to try multiple times to run the file before all of the errors are found and fixed – keep trying!)

#### Part 5D: Testing Your Fixes

Test your fixed errors.py Python program with different inputs to ensure that it runs correctly. Make sure you have enabled Python 3 before testing: scl enable python33 bash

If your testing finds a bug, fix it, and try running the program again.

(*HINT:* Try testing out the program with the numbers 5, 6, and 7 as input. What average does your program calculate? What is the correct answer?)

Once errors.py is fixed, add two lines to the file's header comment block.

# Fixed by: YOUR\_NAME (YOUR\_EMAIL@umbc.edu)

# Date fixed: TODAYS\_DATE

The headers of your files (the block of comments at the top) are very important. Double check that you have correctly completed the headers for the errors.py and lab2.py files.

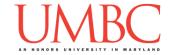

# Part 6: Completing Your Lab

Since this is an in-person lab, you do <u>not</u> need to use the **submit** command to complete your lab. Instead, raise your hand to let your TA know that you are finished.

They will come over and check your work – they may ask you to run your program for them, and they may also want to see your code. Once they've checked your work, they'll give you a score for the lab, and you are free to leave.

## **Tasks**

| As a re | eminder, here are the tasks again:                |      |
|---------|---------------------------------------------------|------|
|         | Download the .emacs file                          |      |
|         | Create a lab2.py file from scratch                |      |
|         | Fix any errors in the lab2.py file                |      |
|         | Download the errors.py file                       |      |
|         | Fix all of the problems and bugs in the errors.py | file |
|         | Show your work to your TA                         |      |

**IMPORTANT:** If you leave the lab without the TA checking your work, you will receive a **zero** for this week's lab. Make sure you have been given a grade before you leave!